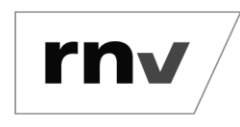

Umstellung Chipkarte auf digitales Ticket *Stand: 20.11.2023*

### **Hinweise:**

Die folgende beispielhafte Darstellung gilt für das Deutschlandticket, das Job-Ticket als Deutschlandticket und das D-Ticket JugendBW.

Die Umstellung von Chipkarte aufs digitale Ticket ist erst ab einem Alter von 14 Jahren und nicht bei übertragbaren Abos möglich.

### **Schritt 1: Öffnen der Zielseite und anmelden**

Rufen Sie zunächst die Seite<https://abo.rnv-online.de/Abo/> auf. Über den Menüpunkt "Abonnement verwalten" können Sie sich anmelden oder bei einem erstmaligen Besuch einen rnv-Login erstellen.

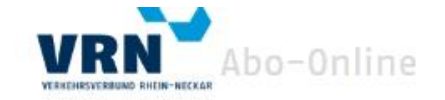

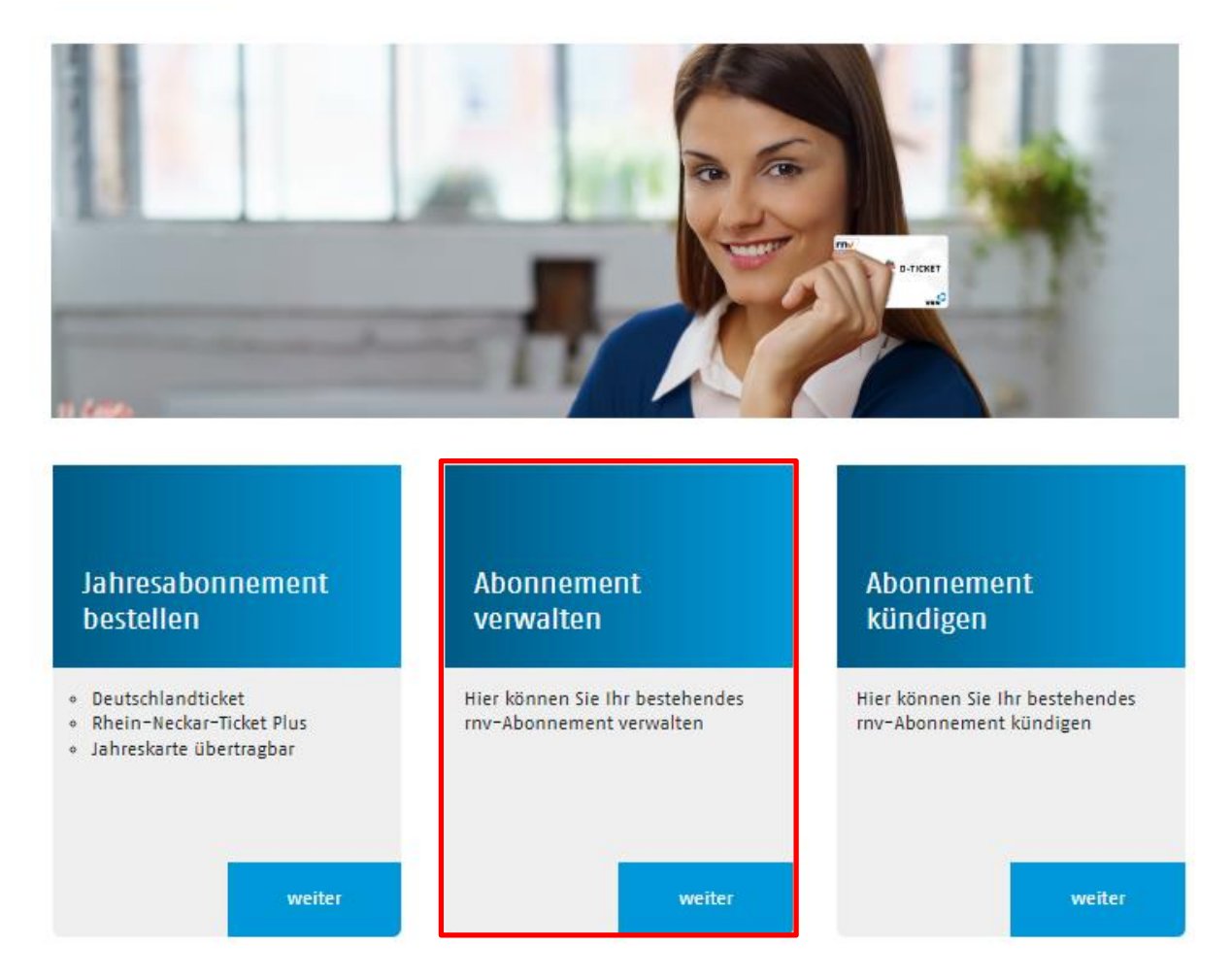

**Hinweis: Wenn Sie bereits einen rnv-Login besitzen, gehen Sie direkt zu Schritt 2.** 

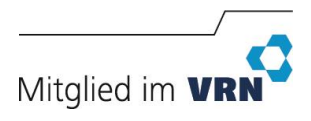

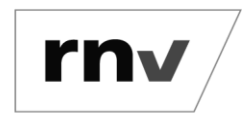

Umstellung Chipkarte auf digitales Ticket *Stand: 20.11.2023*

Noch keinen rnv-Login vorhanden: Nachdem Sie Ihren rnv-Login erstellt haben, erhalten Sie eine Bestätigungsmail. Folgen Sie den Schritten in der Mail und kehren Sie zu Abo-Online zurück, um sich anzumelden. Sie können Ihr Abonnement nun in der Übersicht hinzufügen. Sollte der "Hinzufügen"-Button nicht sichtbar sein, melden Sie sich bitte noch einmal ab und wieder an.

#### **Schritt 2: Vertragsdaten anzeigen**

Nach erfolgreicher Anmeldung sehen Sie eine Übersicht Ihres Vertrages. Klicken Sie auf den Button "Anzeigen", dann werden die genauen Vertragsdaten angezeigt.

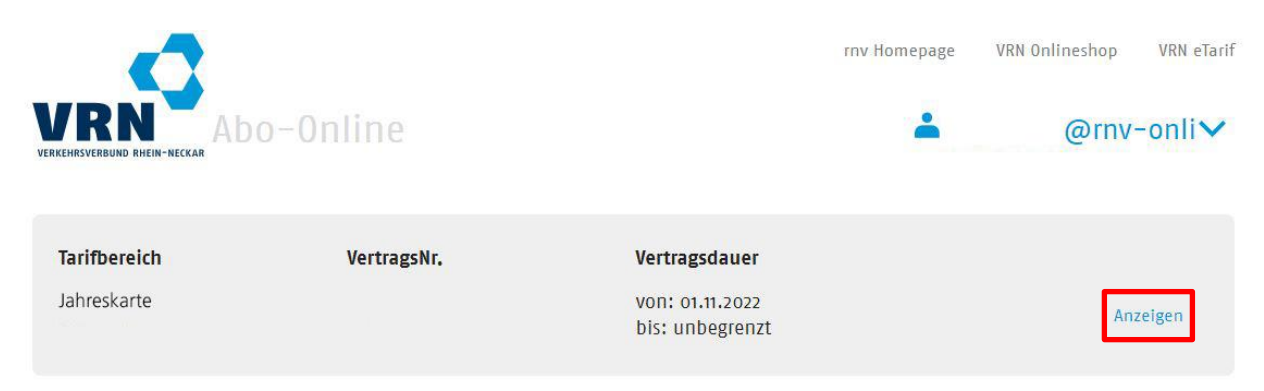

### **Schritt 3: Ausgabemedium ändern**

Klicken Sie in der Ansicht der Vertragsdaten im Bereich "Ausgabemedium" auf den Button "Ändern".

## Kunden-/Vertragsnummer

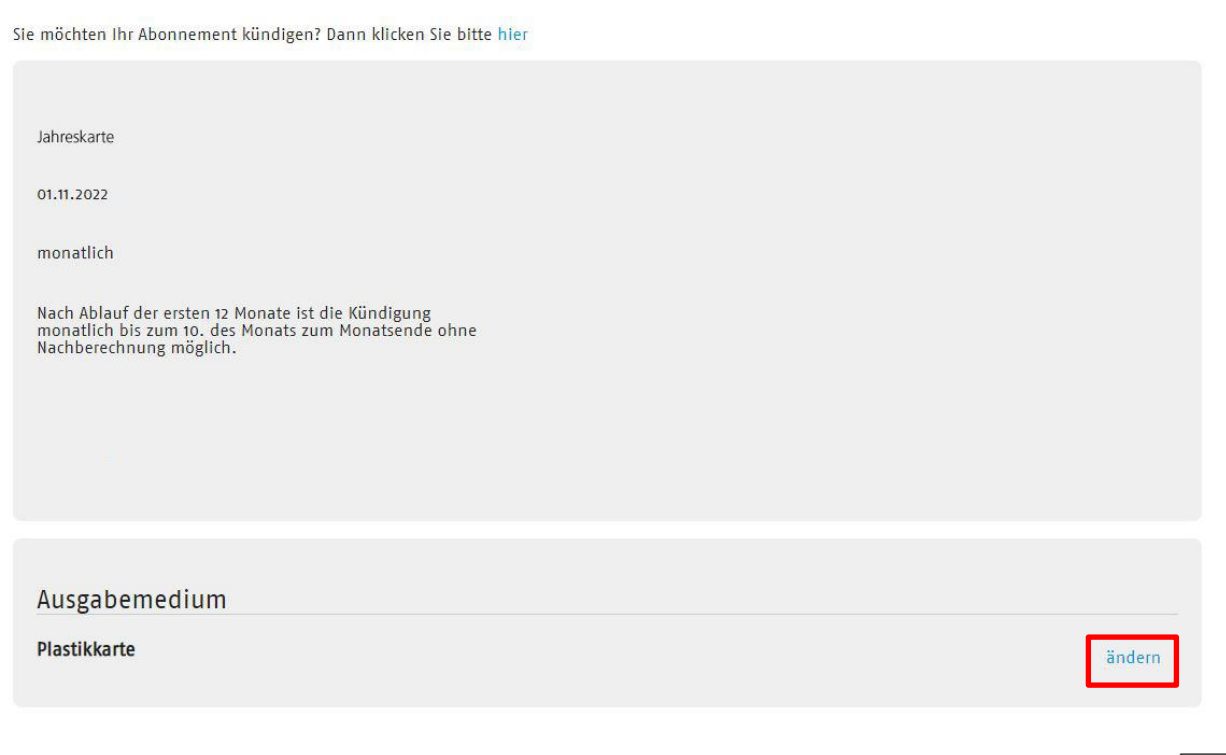

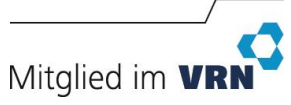

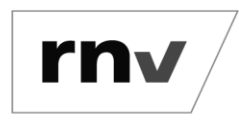

Umstellung Chipkarte auf digitales Ticket *Stand: 20.11.2023*

### **Schritt 4: Bestätigung Ausgabemedium ändern**

Bestätigen Sie, dass Sie Ihr Ausgabemedium ändern möchten mit einem Haken bei "Ich möchte mein Jahresabonnement als digitales Ticket nutzen.".

## Kunden-/Vertragsnummer

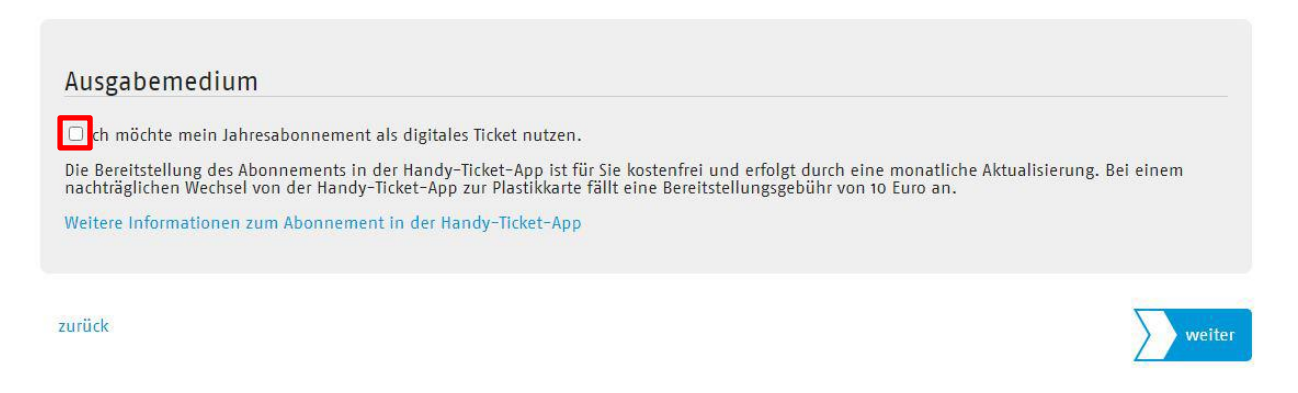

Die mit \* gekennzeichneten Felder sind Pflichtfelder.

#### **Schritt 5: Bestätigung weiterer Schritte**

Es erscheint ein Hinweis mit den weiteren Schritten. Bitte klicken Sie auf den Button "Weiter".

## Kunden-/Vertragsnummer

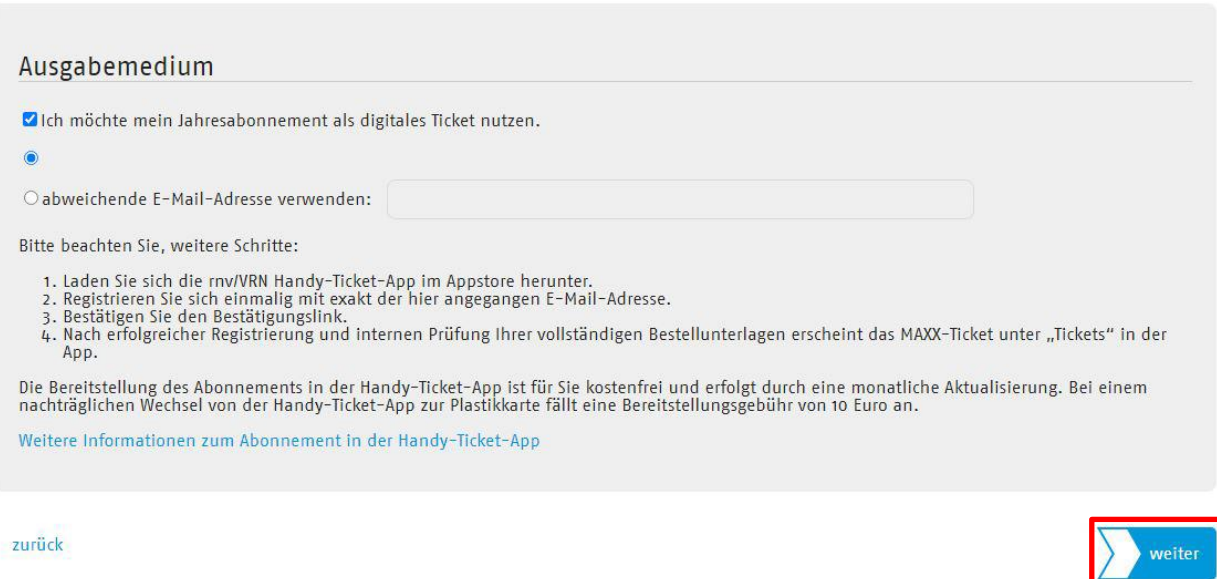

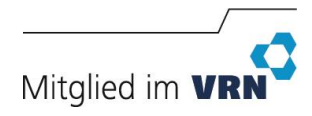

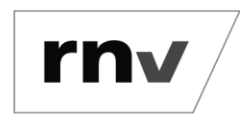

Umstellung Chipkarte auf digitales Ticket *Stand: 20.11.2023*

#### **Schritt 6: Bestätigung der Speicherung**

Bestätigen Sie die Änderungen und klicken Sie auf den Button "Änderungen speichern".

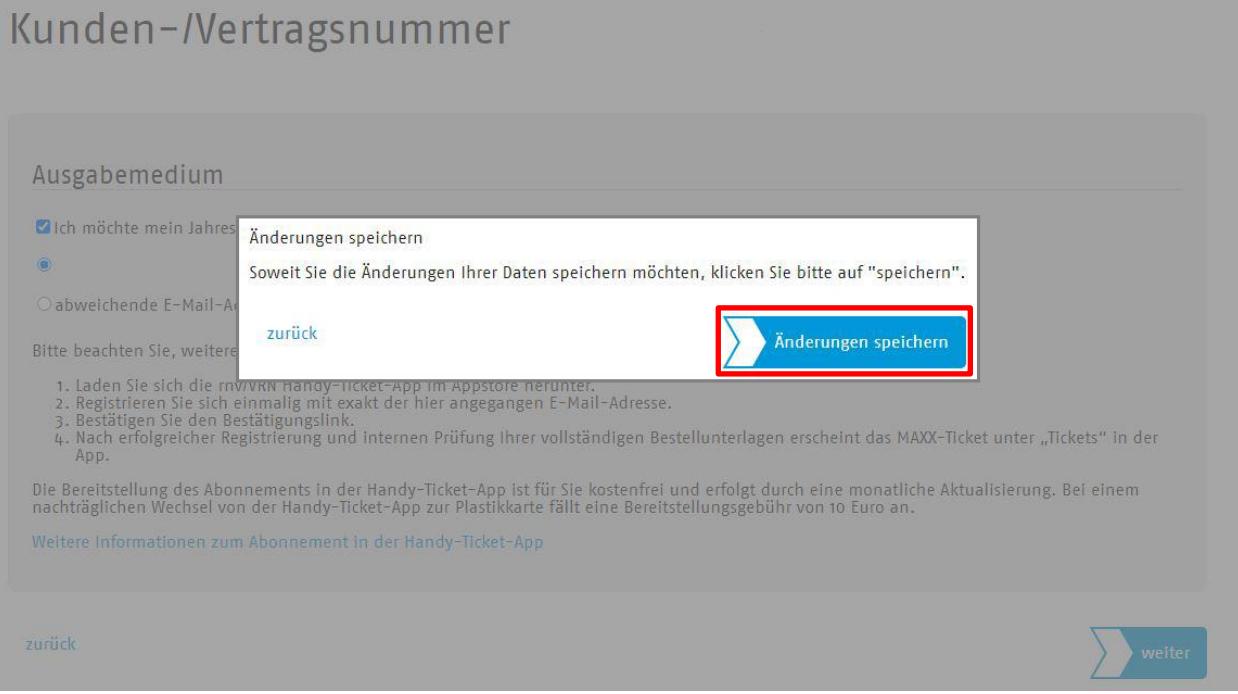

### **Schritt 7: Bestätigungsmail**

Sie erhalten nun eine Bestätigungsmail auf die von Ihnen angegebenen E-Mail-Adresse.

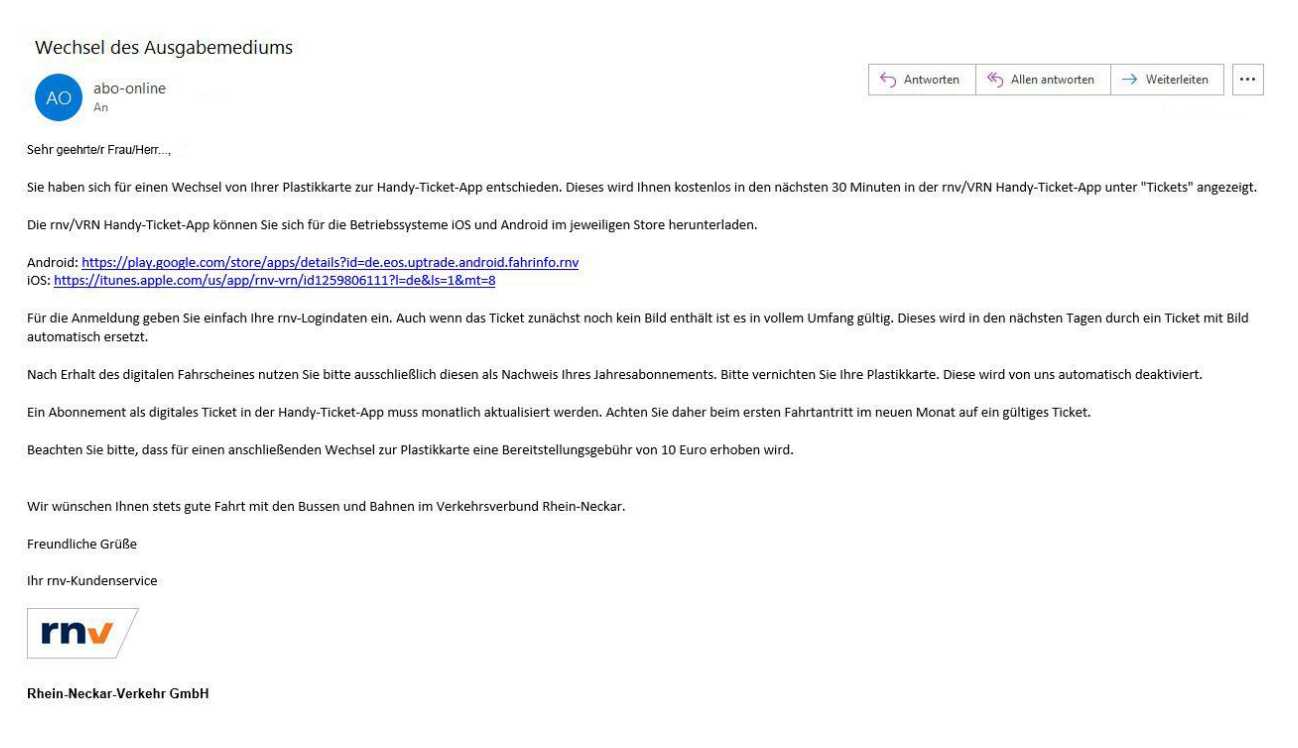

Umstellung Chipkarte auf digitales Ticket *Stand: 20.11.2023*

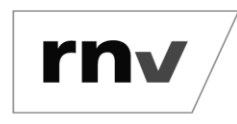

### **Schritt 8: rnv/VRN Handy-Ticket-App laden**

Laden Sie die App im jeweiligen Store herunter:

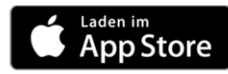

iOS: <https://itunes.apple.com/us/app/rnv-vrn/id1259806111?l=de&ls=1&mt=8>

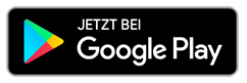

**Android**: **<https://play.google.com/store/apps/details?id=de.eos.uptrade.android.fahrinfo.rnv>**

### **Schritt 9: rnv/VRN Handy-Ticket-App öffnen**

Öffnen Sie die App und wechseln Sie über das Burgermenü (Android) oder die untere Leiste (iOS) in die Übersicht "Tickets".

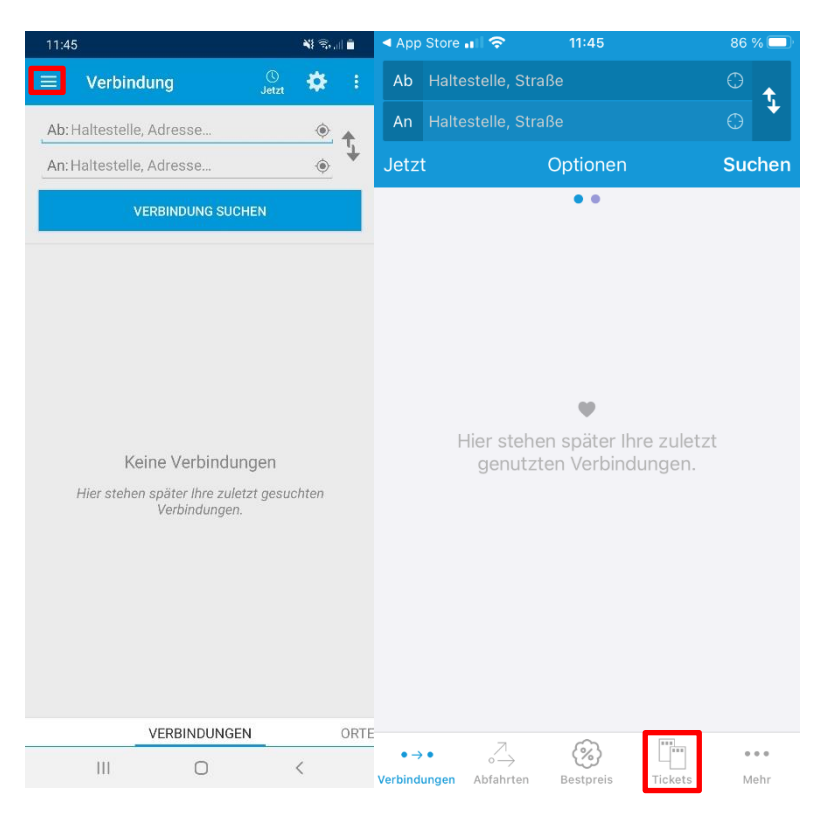

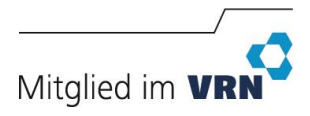

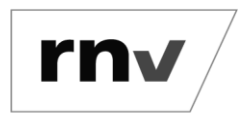

Umstellung Chipkarte auf digitales Ticket *Stand: 20.11.2023*

### **Schritt 10: In der rnv/VRN Handy-Ticket-App anmelden**

Klicken Sie auf das Personen-Symbol oben rechts. Klicken Sie auf "E-Mail" und hinterlegen Sie hier Ihre rnv-Logindaten.

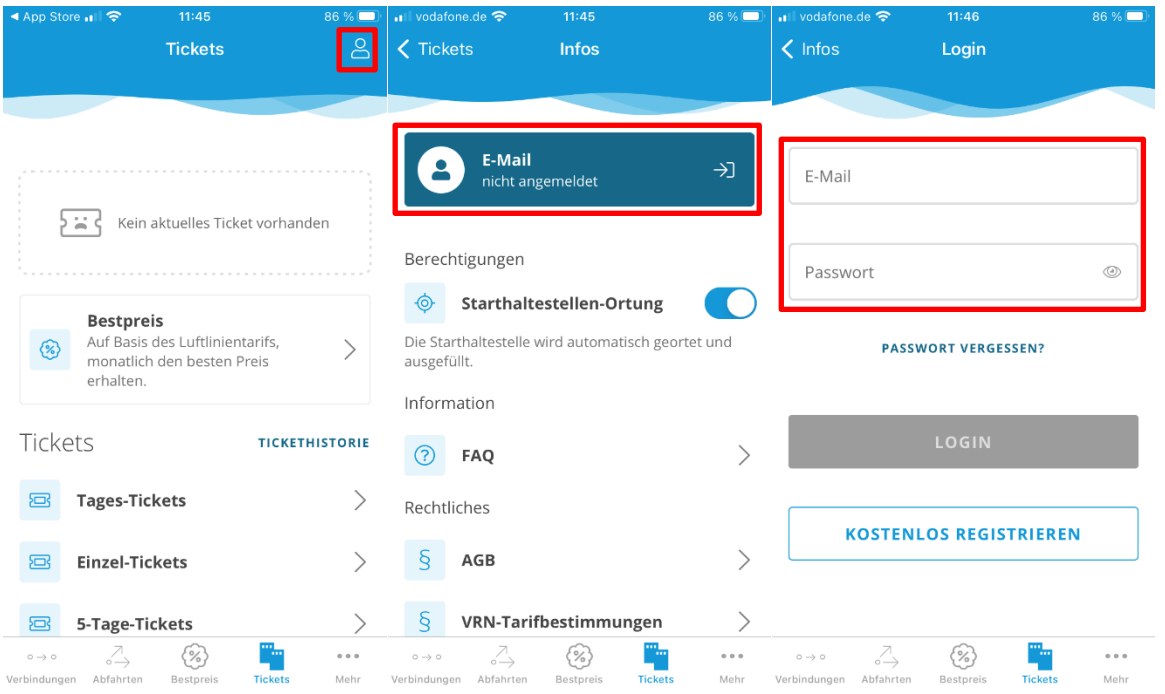

## **Schritt 11: Anzeige des Tickets in der rnv/VRN Handy-Ticket-App**

Nach der Anmeldung und ca. 30 Minuten nach erfolgter Umstellung wird Ihr Ticket im Bereich "Tickets" angezeigt.

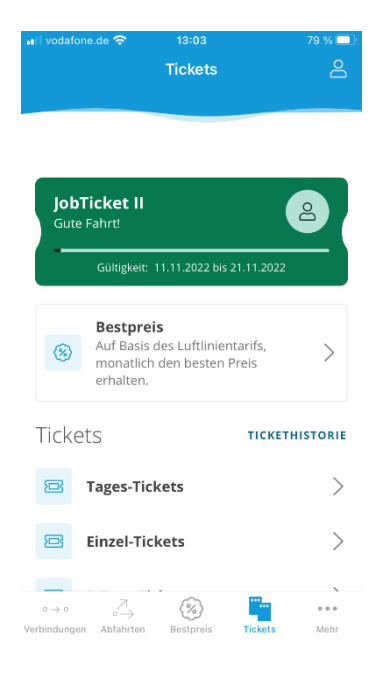

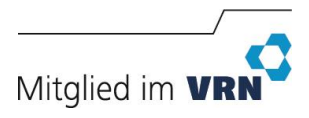